# UPDATING THE RECORDS OF DISCHARGED CLIENTS IN AWARDS

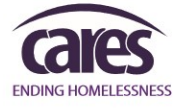

Client records often need to be updated even after the client has been discharged from a program; possible reasons include responding to data standards changes or addressing data quality issues.

#### This document contains instructions to update **Admission, Face Sheet, Progress Notes/Contacts Logs, and Discharge records for clients already discharged from program**.

## **Updating a Discharged Client's: Admission**

NOTE – All Admission Record fields can be updated **EXCEPT for the client's admission date**. Please submit a HelpDesk ticket to the HMIS team if this is necessary.

- 1. From the *AWARDS Home* page, select Intake/Admission.
- 2. The *Intake/Admission Search* page is displayed. Using the 'Program Selection' drop-down, select the Program the client was discharged from.
- 3. Type the discharged client's first and last name into the 'Search for Existing Referrals…' fields and click CONTINUE.

#### **Search for existing referrals using identifying information:**

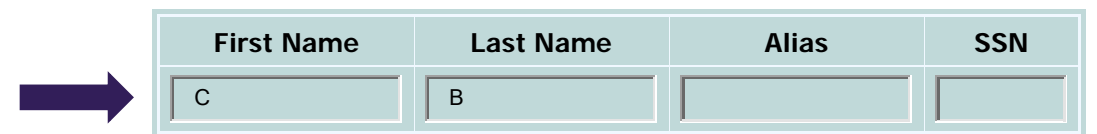

- 4. The *Intake/Admission Search Results* page is displayed. Select the discharged client's name from the list of admission records.
- 5. Options for the admission record are displayed. Select the option to 'Edit the demographic fields of this<br>Training Coc Permanent Housing **Intake / Admission Search Results**

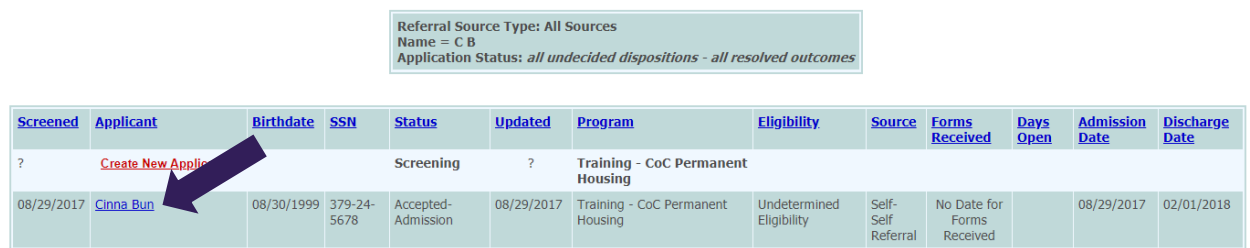

intake record' by clicking on the circular radio button to the left and click CONTINUE.

**Training - CoC Permanent Housing** 

**Admission Form: Cinna Bun** 

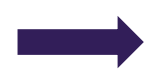

The selected admission record has been used to admit Cinna Bun who has since been discharged. This record cannot be used for re-admission. Please select one of the following options:

· Edit the demographic fields of this intake record

Create a new intake record and re-admit Cinna Bun to this program

CONTINUE Intake Menu

6. The client's admission record now opens in data-entry form mode. Update the necessary fields (excluding Admission date) and click UPDATE FORM.

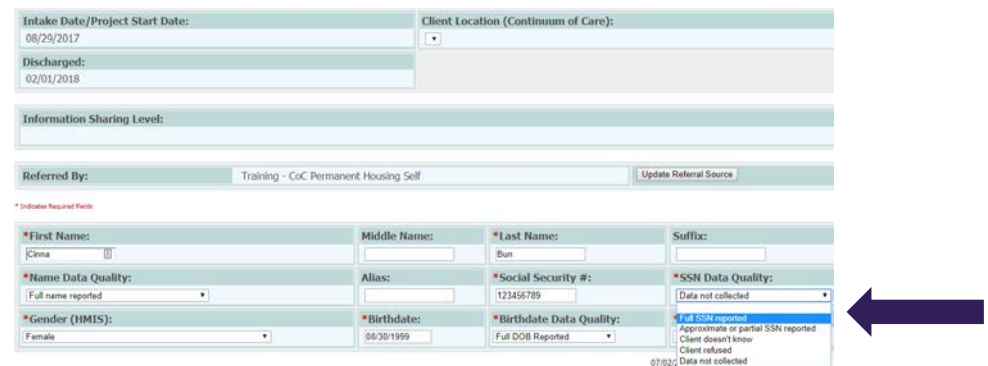

7. The *Household Composition* page is displayed. By default, the 'Consumer should remain in their current household' option is selected. Leave this option selected and click CONTINUE.

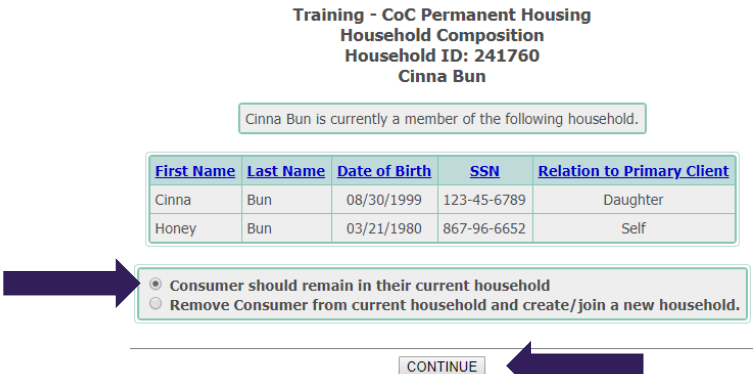

8. The *Household Composition* page refreshes and asks if you want to add another member to this household. **Your updates are now saved.** Click HOME to go back to the *AWARDS Homepage*.

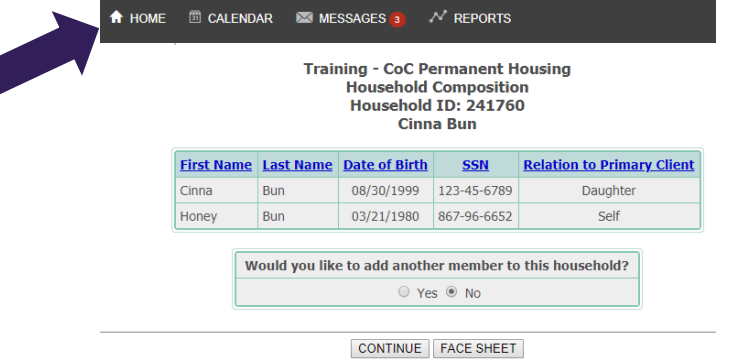

#### **Updating a Discharged Client's: Face Sheet**

1. From the *AWARDS Homepage*, use the 'Program Selection' drop-down to select the Program the client was discharged from. Then select 'Profile' and the 'Face Sheet' option from the flyout menu.

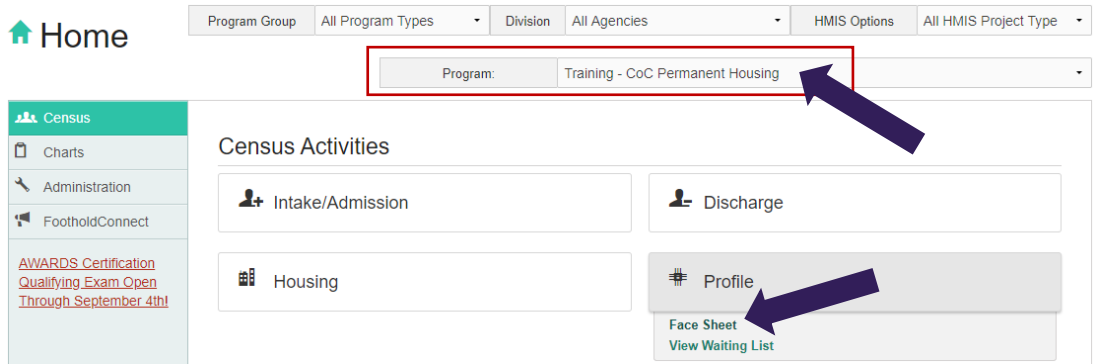

2. The *Consumer Profile / Face Sheet Update Selection* page is displayed. Click the box next to "Roster Archives" and WAIT FOR THE PAGE TO REFRESH BY ITSELF.

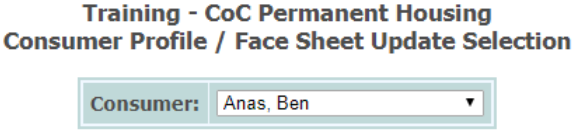

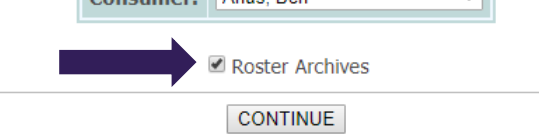

3. After the page refreshes, the Consumer drop-down will contain only clients who have been discharged from the program. Select the discharged client's name and click CONTINUE.

**Training - CoC Permanent Housing Consumer Profile / Face Sheet Update Selection** 

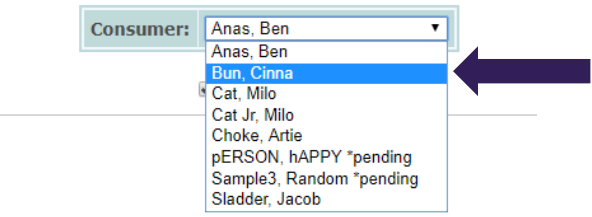

4. The *Face Sheet* page is displayed. Scroll to the *HMIS Info* section to complete the updates as needed by clicking on 'Update HMIS Info' to open this section for data entry **OR** by clicking on the pencil icon to the right of the specific update that needs to be edited. NOTE – All fields can be updated by editing an existing record **EXCEPT** for the Effective Date. If the Effective Date is incorrect, you must create a new update with the correct date.

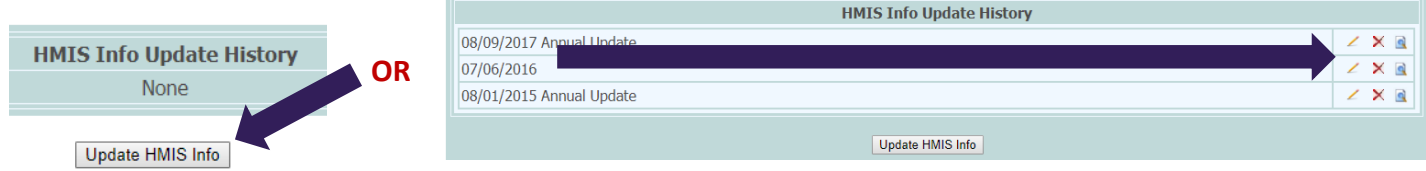

5. Once you complete an update **OR** edit an existing update's information, click UPDATE to save the record.

## **Updating a Discharged Client's: Progress Notes**

- 1. From the *AWARDS Home* page, use the 'Program Selection' drop-down to select the Program the client was discharged from.
- 2. Select 'Charts' from the left-side menu.

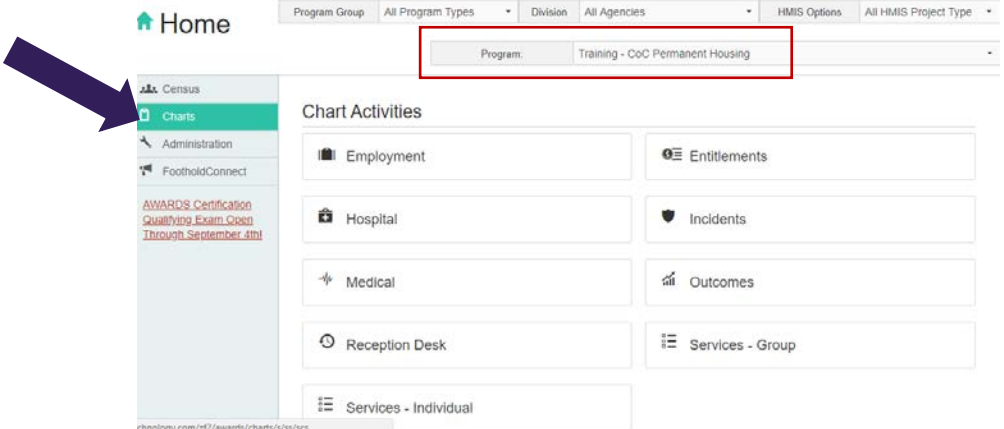

3. Select 'Services Individual 'and then the 'Progress Notes' option from the flyout menu.

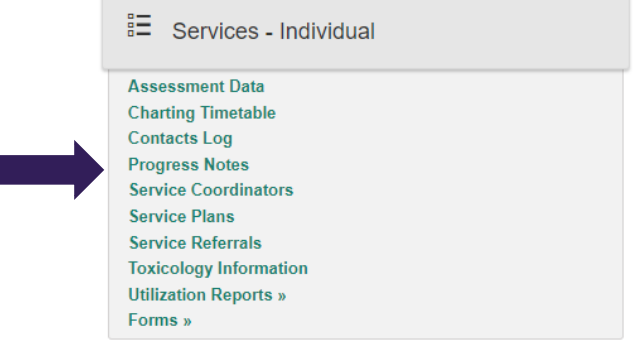

4. The *Follow Up Progress Notes Data Entry* page will display. Click the box next to "Roster Archives" and WAIT FOR THE PAGE TO REFRESH BY ITSELF.

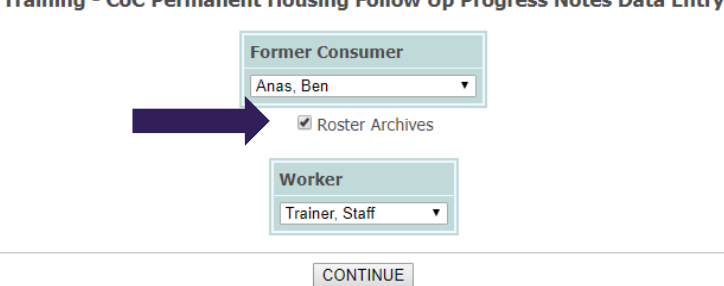

Training - CoC Permanent Housing Follow Up Progress Notes Data Entry

- 5. After the page refreshes, the 'Consumer' drop-down will contain only clients who have been discharged from the program.
- 6. Select the discharged client's name from the 'Consumer' drop-down **and** YOUR name from the 'Worker' drop-down (you can only edit notes you wrote) and click CONTINUE.

#### JULY-2018

7. The *Individual Progress Notes Editing Index* page is displayed. Select the radio button to the left of an existing note that you want to edit, or select the top row to add a missing note, and click CONTINUE.

NOTE – Depending on how your program is set up and how long ago this client was discharged, you may need to request both back-dating privileges and for that program's back-dating window be expanded (the default backdating window is 45 days.)

**Individual Drogress Notes Editing Index** 

|                                                                      | <b>Consumer</b> |                                                                          | Program  |  |                           | <b>Date Range</b> |                    | <b>Admission</b> |                  |
|----------------------------------------------------------------------|-----------------|--------------------------------------------------------------------------|----------|--|---------------------------|-------------------|--------------------|------------------|------------------|
|                                                                      | <b>Ben Anas</b> | Training - CoC Permanent Housing Staff Trainer Last 9999 Days 09/08/2017 |          |  |                           |                   |                    |                  |                  |
| Select the Note Section to Add / Edit / Remove                       |                 |                                                                          |          |  |                           |                   |                    |                  |                  |
| <b>Selected</b>                                                      | Date.           | <b>Start Time End Time</b>                                               |          |  | <b>Note Type</b>          | <b>SVC</b>        | <b>Duration</b>    |                  | <b>Face2Face</b> |
| $\circledbullet$                                                     | 99/99/99        | 2                                                                        | 2.       |  | <b>New Note (Section)</b> | 3                 | XX:XX              |                  | 2                |
| $\circ$                                                              | 09/09/2017      | 04:45 PM                                                                 | 07:15 PM |  | General Chart Note*       | <b>CM</b>         | 2 Hours 30 Minutes |                  | yes              |
| $\circ$                                                              | 09/09/2017      | 03:20 PM                                                                 | 04:30 PM |  | General Chart Note*       | <b>CM</b>         | 1 Hours 10 Minutes |                  | yes              |
| $\circ$                                                              | 09/09/2017      | 09:45 AM                                                                 | 10:00 AM |  | General Chart Note*       | CM.               | 0 Hours 15 Minutes |                  | no               |
| $\circ$                                                              | 09/09/2017      | 09:00 AM                                                                 | 09:05 AM |  | General Chart Note*       | <b>CM</b>         | 0 Hours 5 Minutes  |                  | no               |
| $\circ$                                                              | 09/08/2017      | 01:00 PM                                                                 | 02:30 PM |  | General Chart Note*       | <b>CM</b>         | 1 Hours 30 Minutes |                  | yes              |
| General Chart Notes with matching Contact Log Records indicated by * |                 |                                                                          |          |  |                           |                   |                    |                  |                  |

CONTINUE Consumer Consumer View

8. You can now add/edit a note for the discharged client in the same way you would for a current client, and **save the note by** clicking SAVE NOTE.

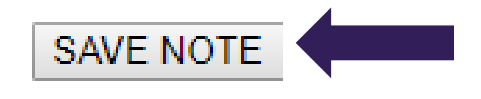

#### **Updating a Discharged Client's: Contact Logs**

- 1. From the *AWARDS Home* page, use the 'Program Selection' drop-down to select the Program the client was discharged from.
- 2. Select 'Charts' from the left-side menu.

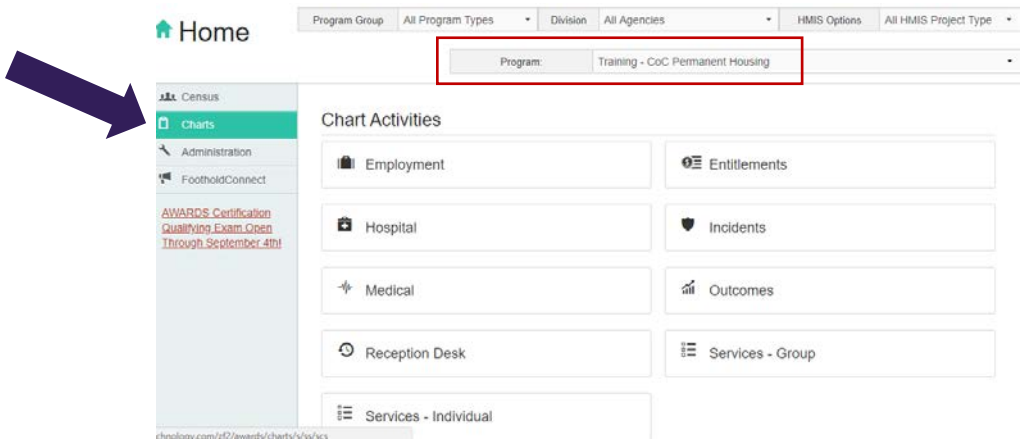

3. Select 'Services Individual 'and then the 'Contact Logs' option from the flyout menu.

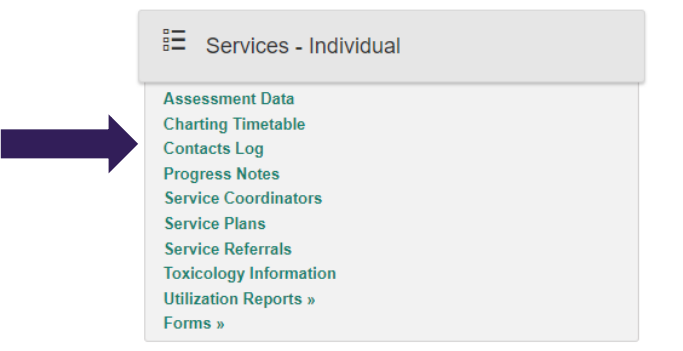

4. The *Supportive Services Checklist* page will display. Click the box next to "Roster Archives" and WAIT FOR THE PAGE TO REFRESH BY ITSELF.

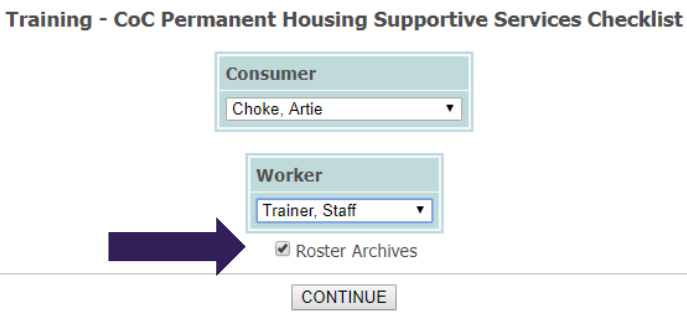

- 5. After the page refreshes, the 'Consumer' drop-down will contain only clients who have been discharged from the program.
- 6. Select the discharged client's name from the 'Consumer' drop-down **and** YOUR name from the 'Worker' drop-down (you can only edit notes you wrote) and click CONTINUE.
- 7. The *Individual Supportive Services Editing Index* page is displayed. Select the radio button to the left of an existing contact that you want to edit, or select the top row to add a missing contact, and click CONTINUE. NOTE – Depending on how your program is set up and how long ago this client was discharged, you may need to request both back-dating privileges and for that program's back-dating window be expanded (the default backdating window is 45 days.)

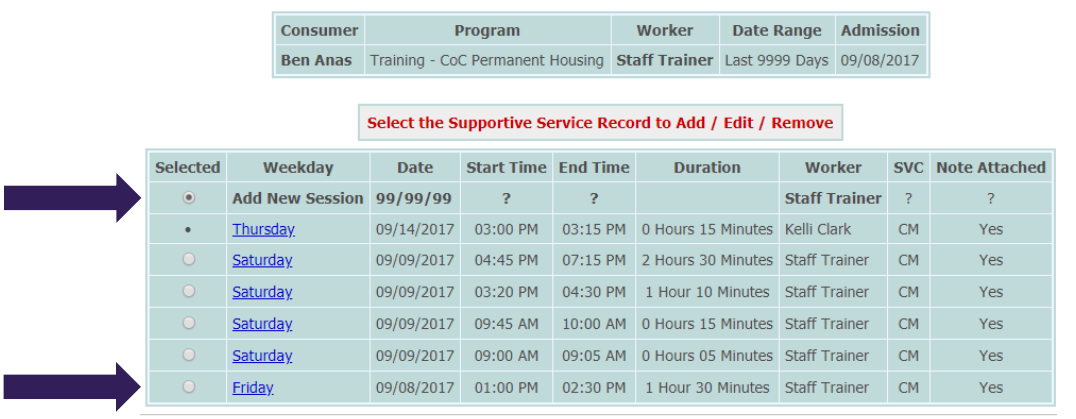

#### **Individual Supportive Services Checklist Editing Index**

- CONTINUE Consumer Consumer View
- 8. You can now add a new or edit an existing contact the same way as for current clients and **save the contact by** clicking CONTINUE.

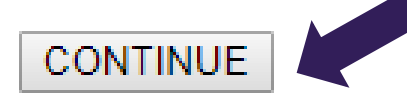

## **Updating a Discharged Client's: Discharge**

- 1. From the *AWARDS Home* page, use the 'Program Selection' drop-down to select the Program the client was discharged from.
- 2. Select 'Discharge' and then the 'Process Discharge' option from the flyout menu.

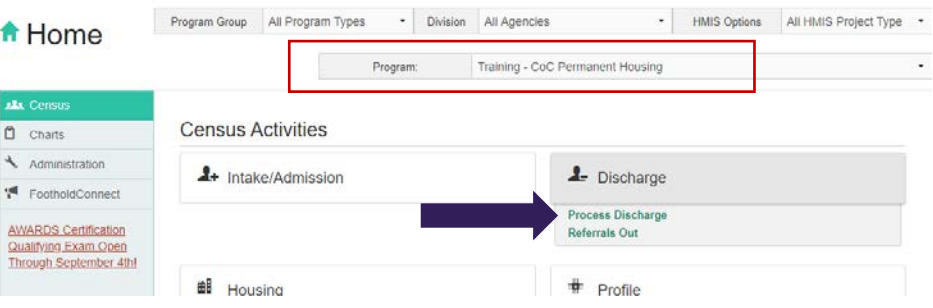

3. The *Consumer Discharge Roster Selection* page is displayed. Select the 'Discharges From' radio button and enter the client's discharge date in **both** the "from" and "to" date fields and click CONTINUE.

Training - CoC Permanent Housing Consumer Discharge Roster Selection

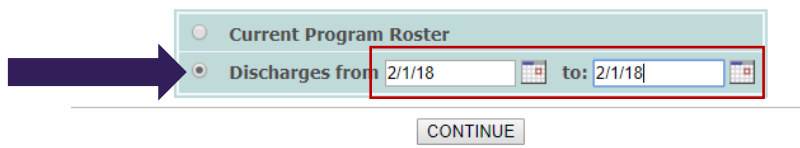

4. The *Program Discharge Consumer Selection* page is displayed. Only clients with a discharge records taking place within the date range you entered will be available.

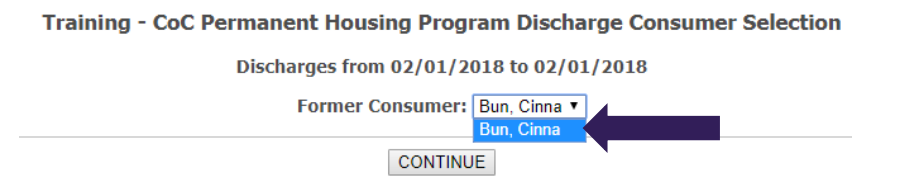

- 5. Select the client that needs to be updated from the 'Former Consumer' drop-down and click CONTINUE.
- 6. The *Discharge Information* page will be displayed. Update or correct the necessary information.

Training - CoC Permanent Housing Discharge Information

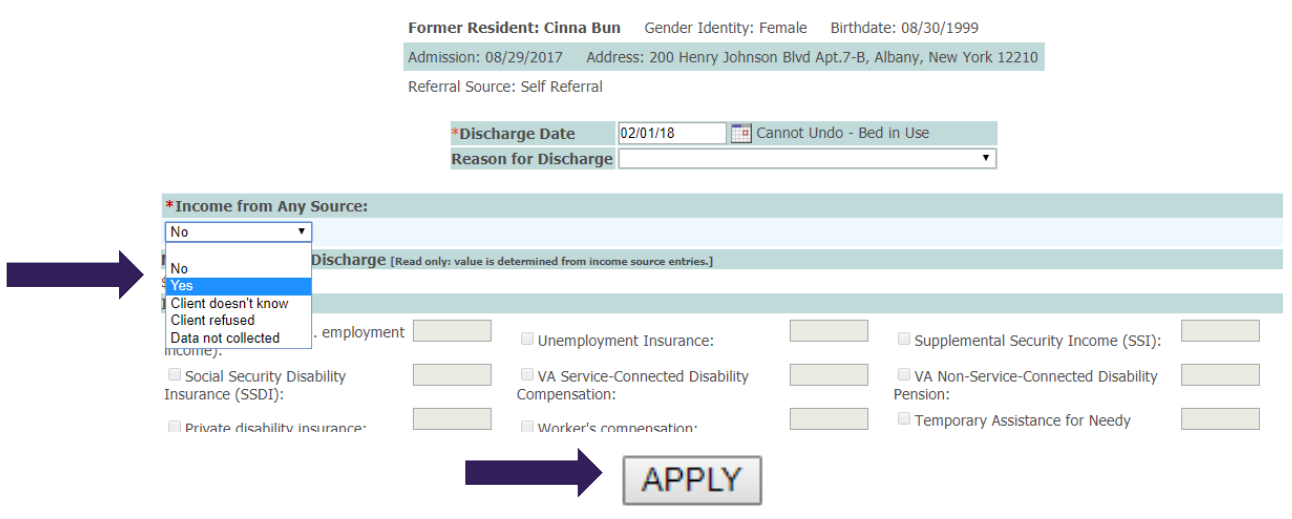

- 7. Click APPLY.
- 8. A read-only confirmation version of the discharge record is displayed. The **discharge information is saved.**